## Инитпро | ОФД

Настройка подключения к ОФД Инитпро для кассовых аппаратов РИТЕЙЛ-01Ф

https://ofd-initpro.ru

## **Настройка подключения через утилиту**

1. Скачайте и установите утилиту «Тест драйвера FR» («Тест драйвера ККТ»).

Примечание: утилита «Тест драйвера ФР» входит в комплект поставки ККТ. Если у вас нет данной утилиты, обратитесь в техподдержку производителя кассы.

- 2. Подключите кассу к компьютеру с помощью RS-232 или USB.
- 3. Запустите утилиту.
- 4. В открывшемся окне нажмите «Настройка свойств», далее «Поиск оборудования».

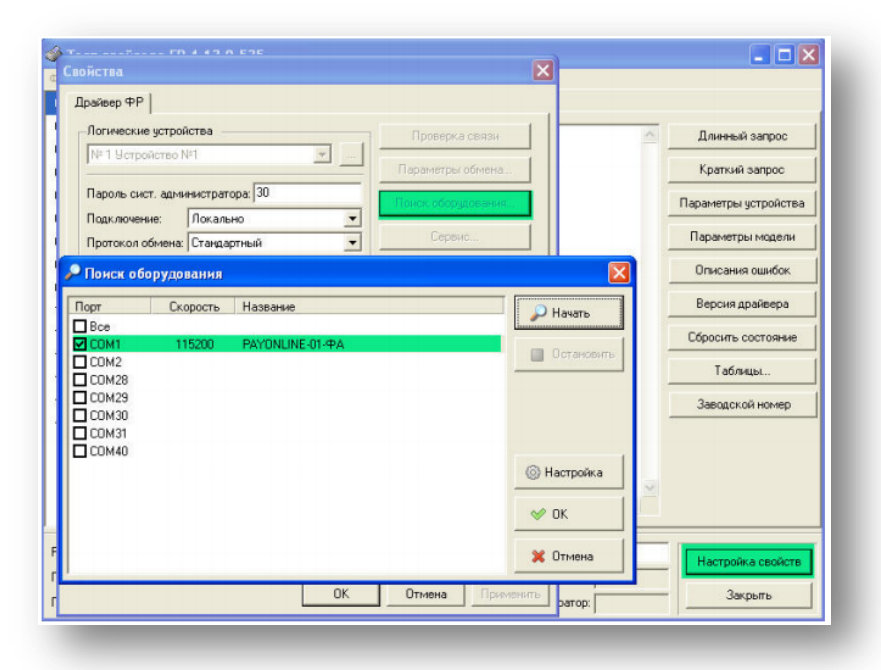

5. Запомните настройки обмена данными, закройте окно «Поиск оборудования» и выберите номер COM-порта и скорость обмена между ККТ и ПК.

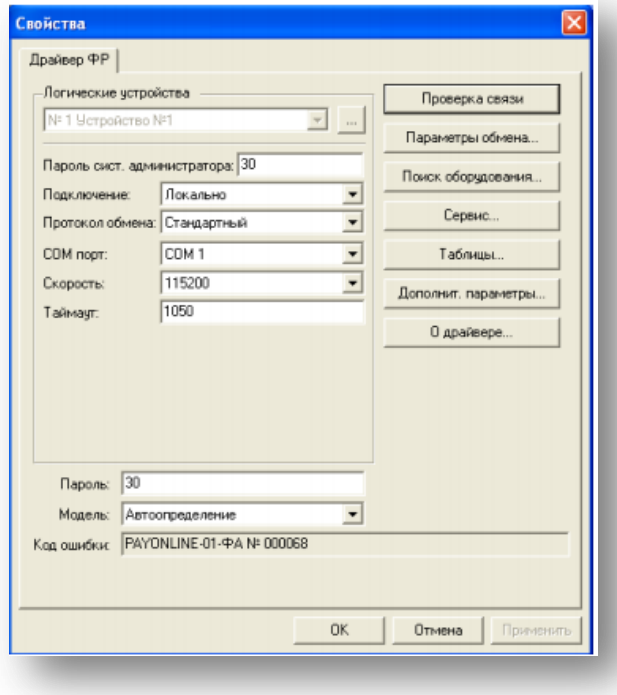

6. Нажмите кнопку «Проверка связи» и убедитесь, что она установлена.

- 7. Проверьте режим, в котором находится ККТ. Сделать это можно, нажав кнопку «Краткий запрос» или «Длинный запрос» в пункте «01. Состояние» на закладке «Запросы». Режим должен быть «4. Закрытая смена».
- 8. В пункте меню «01. Состояние» на закладке «Запросы» нажмите кнопку «Таблицы».

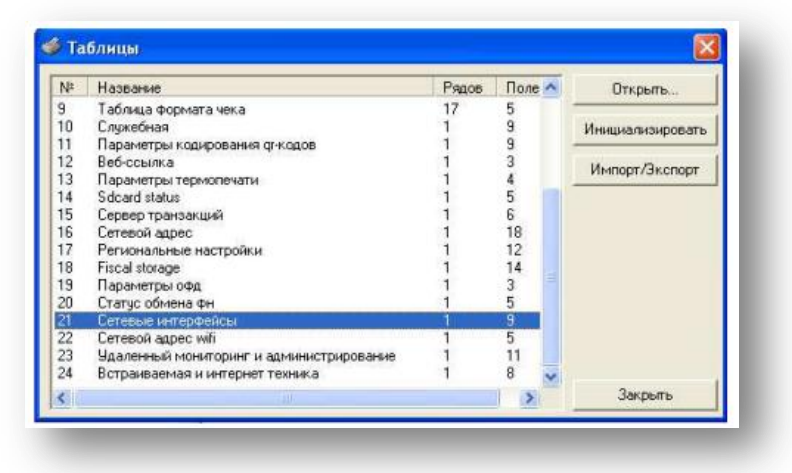

- 9. Откройте Таблицу 18 «Fiscal Storage».
- 10. Заполните поля 7-9: укажите наименование вашей организации, ФИО оператора, который будет проводить операцию регистрации и юр.адрес организации.
- 11. Заполните поля № 10 -13 следующими данными:

Ofd name: **ООО УЦ «ИнитПро»** Ofd URL: **ofd-initpro.ru** Ofd INN**: 5902034504** Tax office URL**:** [www.nalog.ru](http://www.nalog.ru/)

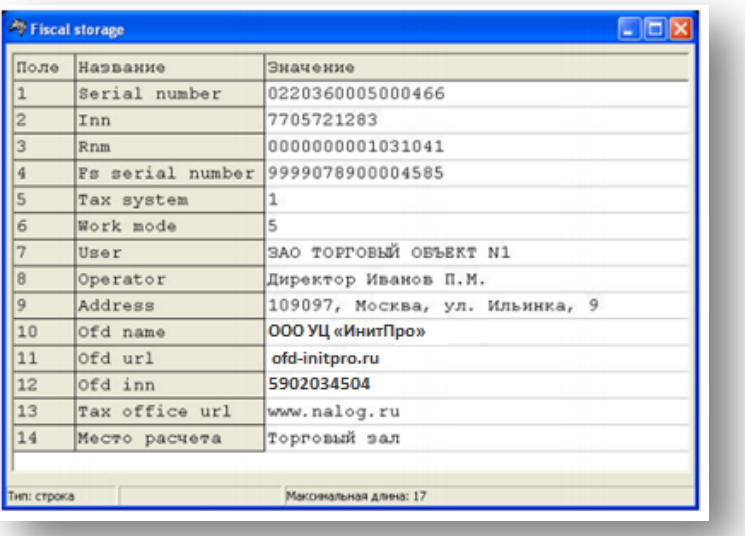

- 12. Нажмите клавишу «Enter».
- 13. Зайдите в Таблицы и выберите Таблицу 19 «Параметры ОФД».
- 14. Введите следующие данные:

Сервер: **kkt.ofd-initpro.ru** Порт: **9999** Таймаут чтения ответа**: 10000**

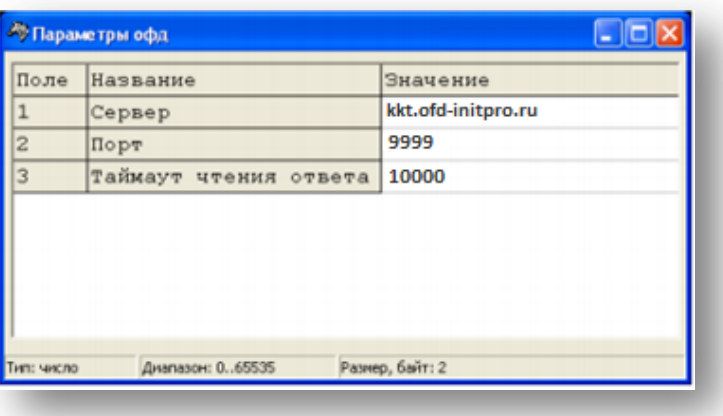

- 15. Нажмите клавишу «Enter».
- 16. Закройте все таблицы.